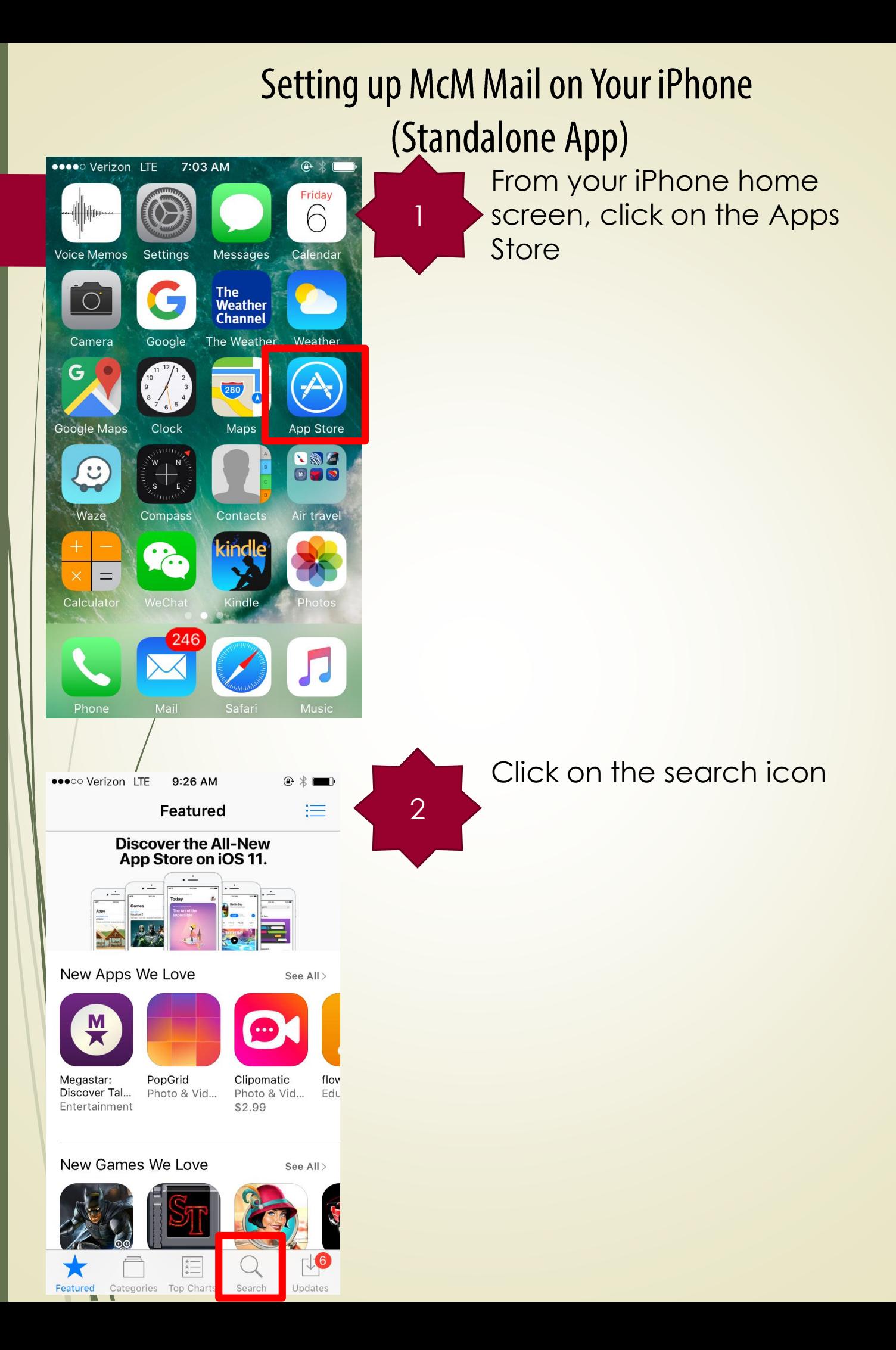

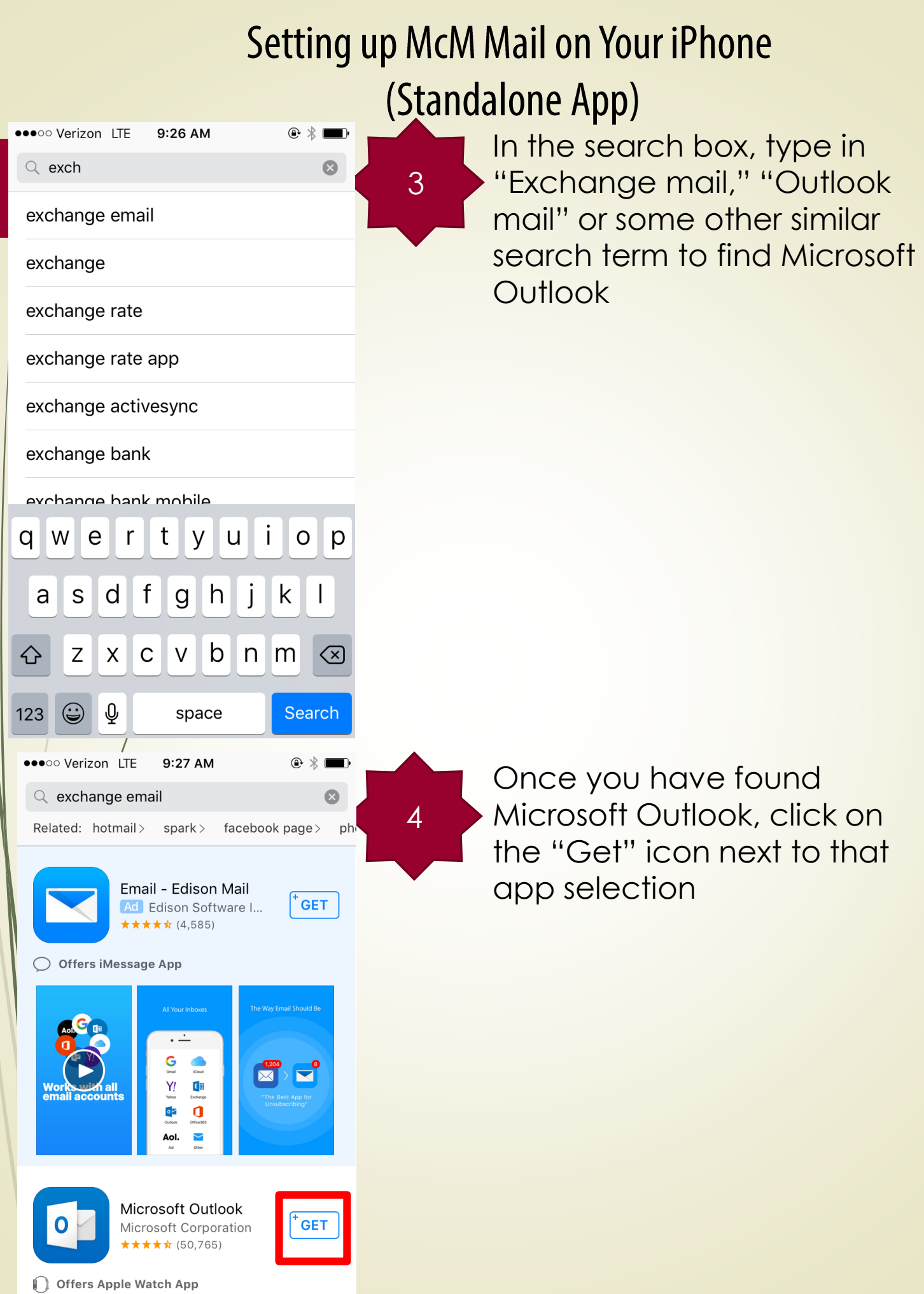

 $\overline{Q}$ 

 $\begin{tabular}{|c|c|} \hline $\star$ & $\longrightarrow$ \\ \hline $\star$ & $\longleftarrow$ \\ \hline $\star$ & $\longleftarrow$ \\ \hline \end{tabular}$ 

 $\frac{1}{2}$ 

 $\Box$ 

 $\nabla^{\mathbf{G}}$ 

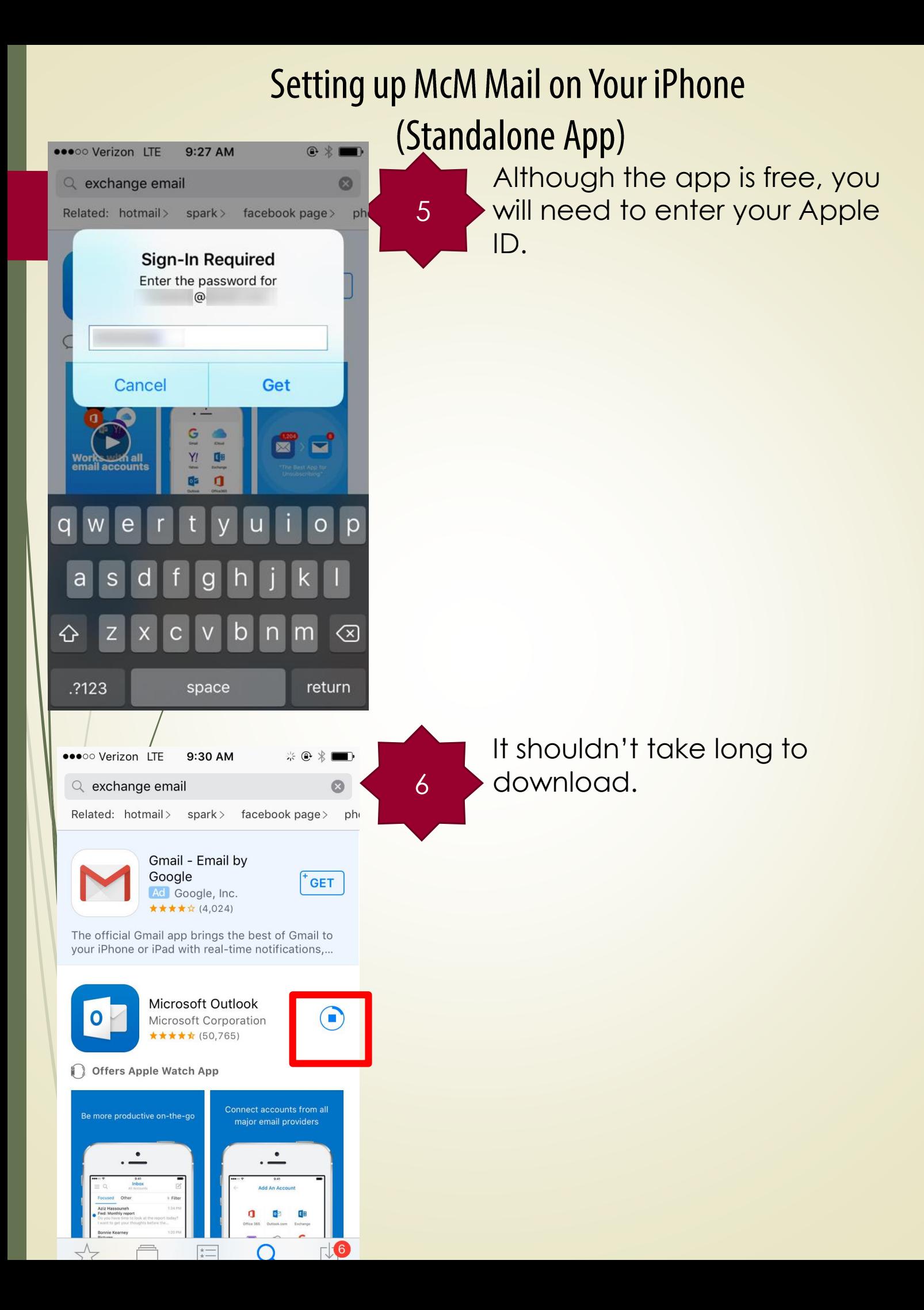

## **Setting up McM Mail on Your iPhone** (Standalone App)  $\bigoplus$  1  $\uparrow$

7

 $\Omega$ 

**GET** 

**OPEN** 

major email providers

facebook page>

ph

8

Once the app has been downloaded, click on the "Open" prompt / button next to the Outlook icon.

You will need to enter your email address.

Click "Add Account" when you are finished entering your (McMurry) email.

 $\nabla$  $\bar{\lambda}$ Featured Search Updates Categories **Top Charts** App S... •••• LTE 9:32 AM  $\circ$   $*$ **Add Account**  $\overline{\mathcal{E}}$ Enter your work or personal email. @mcm.edu  $\mathbf{I}$ **Add Account** Microsoft may email you about Outlook Mobile. You can unsubscribe at any time. **Privacy Statement** @outlook.com @gmail.com @hotmi Ť W r t u O q e У р f d Ĵ K L a S g h b Ζ X С V n m  $\left\langle \mathsf{x}\right\rangle$  $\odot$ @ 123 space return

Related: hotmail> spark>

Offers Apple Watch App

Be more productive on-the-go

 $9:31$  AM

Gmail - Email by

Ad Google, Inc. ★★★★☆ (4,024) The official Gmail app brings the best of Gmail to your iPhone or iPad with real-time notifications,...

Microsoft Outlook

Microsoft Corporation ★★★★☆ (50,765)

Google

●●●●○ Verizon LTE

 $Q$  exchange email

## **Setting up McM Mail on Your iPhone** Standalone App)

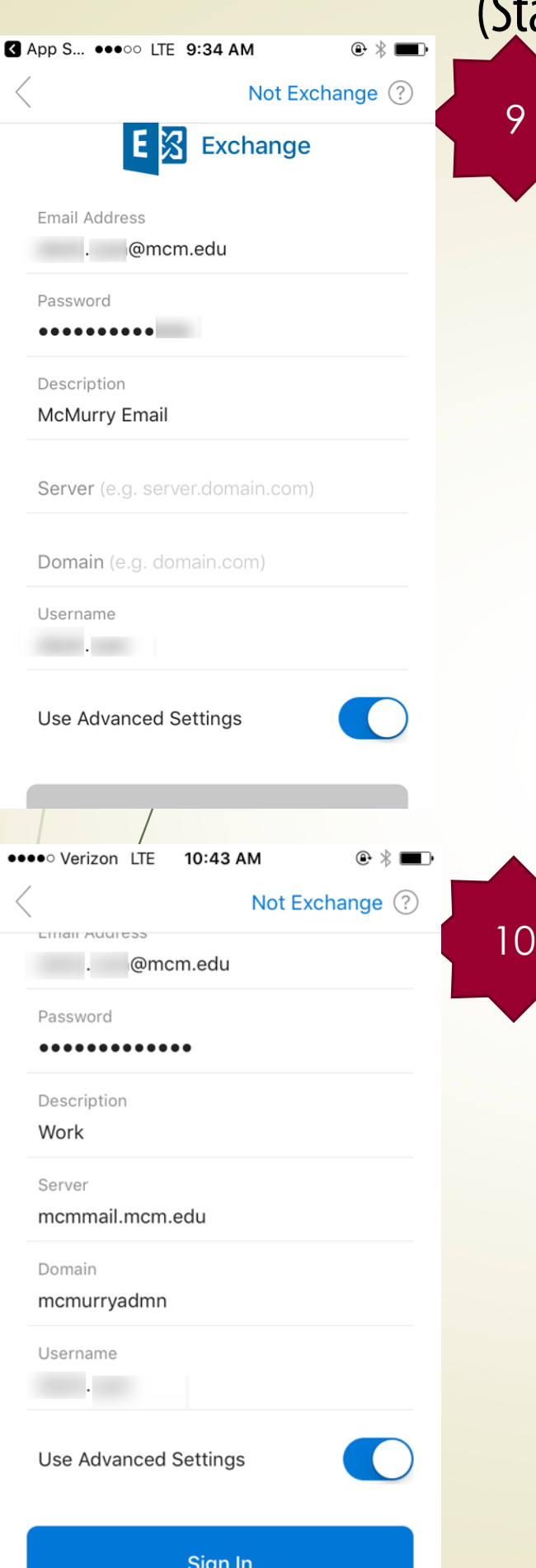

Click on the "**Advanced Setting**" option so that it is switched on to the right.

The screen will now ask you for your McMurry **password** as well as a brief **description** of the email account. You could type in something like "McMurry email" but it is your choice.

**Enter the following McM E -Mail Server Information**, which may vary slightly by phone:

**Email:** (your McMurry email) **Description / Server Type**: Microsoft Exchange **Servername**: mcmmail.mcm.edu **SSL**: YES **Domain**: mcmurryadm **Username:** (your McMurry email handle) **Password:** (your McMurry password )

**Click "Sign in" when you are finished**

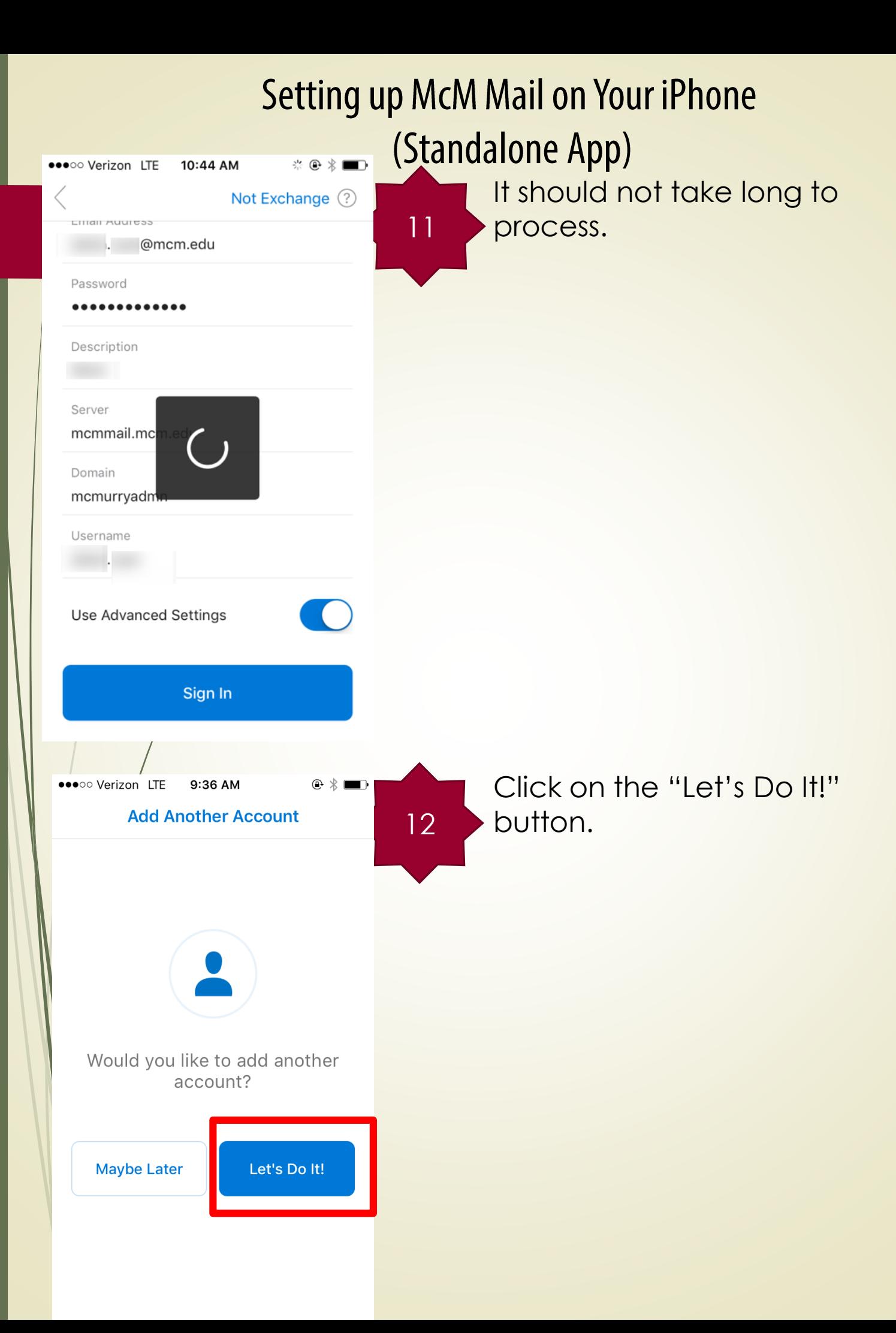

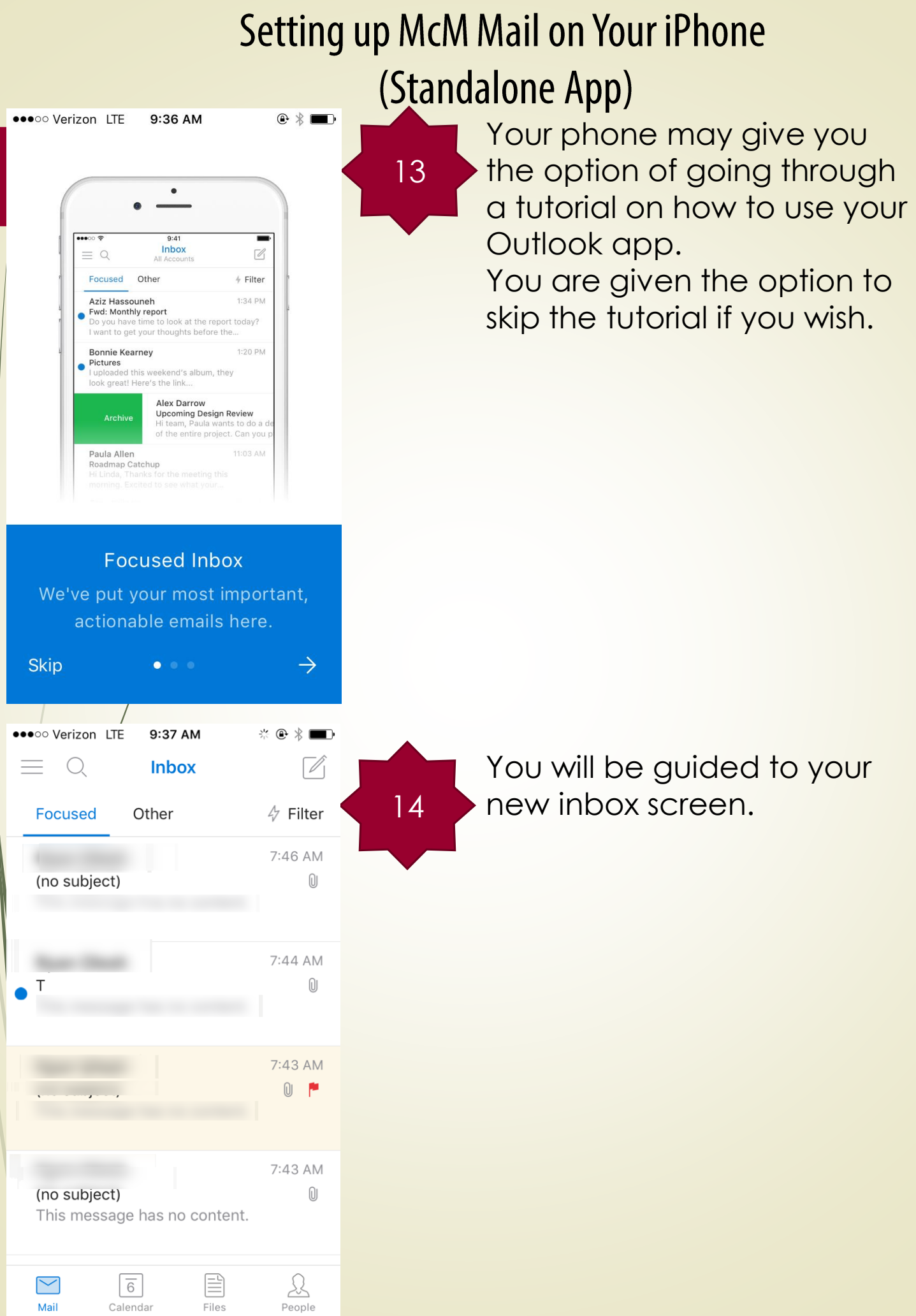

 $\blacksquare$ 

## **Setting up McM Mail on Your iPhone** (Standalone App)

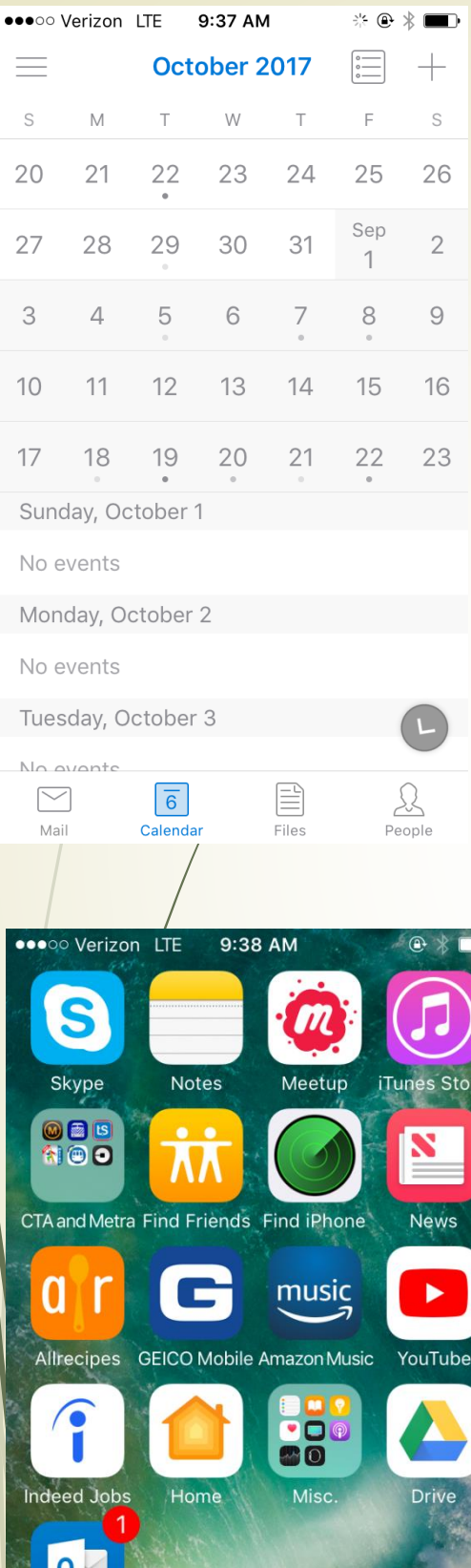

N

FYI, your new app also has a calendar function.

You should now be able to view your app on your home screen.